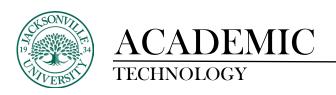

## **TEST BUILDING AND IMPORTING**

When creating a custom test, it is imperative to follow the procedure when developing the content. Rules must be followed to be able to import without errors in Blackboard. Below is a sample of each style of question and the proper way it should be written prior to import.

To make multiple-choice questions with a single correct answer, type MC<sup>^</sup> in front on your question, do not type the question number, and on the very next line start your answers. Simply put an \*asterisk directly in front of any correct answers.

MC^ Phototypesetting was superior to automated typesetting because it was Easier
Faster
More flexible
\*All of the above

To make multiple-choice questions with multiple correct answers, type MA^ in front on your question, do not type the question number, and on the very next line start your answers. Simply put an \*asterisk directly in front of any correct answers.

MA^ One needs a desktop publishing program to:

- \*use different fonts
- \*create different page layouts

Shop on eBay

To make an essay question type ESS^ in front on your question, type your question and give no answer, move on to the next question. [This question type is graded manually]

ESS^ List, in detail, the steps to find out how much RAM is on your computer. Do the same to explain how to find out how what operating system you are currently running.

To make a True/False question, type TF<sup>^</sup> in front on your question, type your question, and on the very next line type the answer either True or False.

TF^ Canada is part of the United States of America. False

To make an Opinion Scale/Likert question type OPA in front on your question, type your question and give no answer, move on to the next question. Blackboard will automatically provide the answer choices of strongly agree, agree, neither agree nor disagree, disagree, strongly disagree, not applicable. [This question is ideal for surveys. If you include the questions in a test, you must select a correct answer. If you require use an opinion, change the point value to zero so that the question doesn't affect the test total.]

OP^ Reflect on what you are learning and your experience in this course. Indicate your level of agreement with the following statement. I feel that this course challenges me appropriately.

<sup>\*</sup>combine art and text on a page

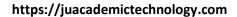

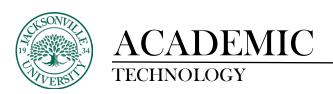

To make a **Short Answer question**, type **SR^** in front of your question, type your question, and on the very next line type the answer. [This question type is graded manually]

SR^ The capital of Canada is?
Ottawa

To make a Numeric Response question, type NUM^ in front on your question, type your question, and on the very next line type the number answer.

NUM^ Independence Day is celebrated on the \_\_\_ of July

To make a Fill in the Blank question, type FIB^ in front on your question, type your question, and on the very next line type the number answer. If the answer may be one of multiple options, list each acceptable answer on a new line. [The answers upload with exact match evaluation method, you may edit this after uploading.]

FIB^ Brooklyn borough of New York City was previously known as \_\_\_\_ County.

Kings

FIB^ Serving as President of the United States of America from 1989 to 1993, \_\_\_\_ was the 41st president of the United States.

George Bush

George H. W. Bush

To make a File Response question type FIL^ in front of your question, type your question and give no answer, move on to the next question. Users upload a file from their computer, the network, or from the Content Collection as the answer to the question.

FIL^ Write a 250-word essay reflecting on what you learned in this course. Write your essay offline in a Microsoft Word document and attach it here.

To make an ordering question, type ORD^ in front on your question, type in the question/description of ordering activity, and on the very next line put the first step in the order. Add a new line for each step in the order until you have listed all the steps.

ORD^ Put these Harry Potter books in chronological order.

The Philosopher's Stone

George Herbert Walker Bush

The Chamber of Secrets

The Prisoner of Azkaban

The Goblet of Fire

The Order of the Phoenix

The Half-Blood Prince

The Deathly Hallows

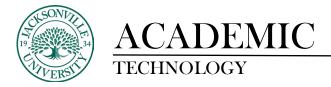

https://juacademictechnology.com

To make a matching question, type MAT^ in front on your question, type in the question/description of matching activity, and on the very next line put your question, and on the very next line put the correlating answer. Repeat question/answer on the next two lines for each set you want to match.

MAT^ Match the famous battles and the year they were fought.
Battle of Hastings
1066
Gettysburg
1863
Battle of Somme
1917

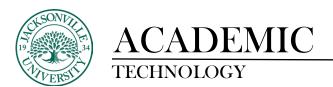

## Instructions to make the Test usable in Blackboard

Once you have the test written out using the provided formatting in MS Word, please make sure you have only 1 line space between questions, otherwise an error will occur upon import. Save this Word document as a .docx, and then as a .txt file. The .txt file is what you will be using to convert to a test format. Below is a sample. The arrows point to the type of question each is. Note the formatting is identical to the previous notes. **Do not add any graphics or icons to the test.** 

```
\mathsf{MC}^{\wedge} statypesetting was superior to automated typesetting because it was Easier
Easie.
Faster
More flexible
The a
MA^ legads a desktop publishing program to:
*use different rom.
*create different page layouts
Shop on elay
*combine art and text on a page
MA^ Which of the following are US Presidents?
Garney
*Lincoln
Bednar
ESSA tast, in detail, the steps to find out how much RAM is on your computer. Do the same to explain how to find out how what operating system you are currently running.
TF^ Canada is part of the United States of America.
OP^ Reflect on what you are learning and your experience in this course. Indicate your level of agreement with the following statement. I feel that this course challenges me appropriately.
SR^ The capital of Canada is?
NUM^ Independence Day is celebrated on the \_\_ of July
NUM^ 5+2=
FIB^ Brooklyn borough of New York City was previously known as _____ County.
FIB^ Serving as President of the United States of America from 1989 to 1993, ___
                                                                                                        __ was the 41st president of the United States.
George Bush
George H. W. Bush
George Herbert Walker Bush
FIL^ Write a 250-word essay reflecting on what you learned in this course. Write your essay offline in a Microsoft Word document and attach it here.
ORD^ Put these Harry Potter books in chronological order.
 The Philosopher's Stone
The Chamber of Secrets
 The Prisoner of Azkaban
The Goblet of Fire
The Order of the Phoenix
The Half-Blood Prince
The Deathly Hallows
```

Once, you have a properly formatted .txt file you can select all the text by highlighting all the text with a CTRL+A and then a CTRL+C to copy the content selected. Use a CTRL+V to paste the content into a Blackboard Test Generator from the URL below. Other site generators can be used. The process will be the same. This link is live and is clickable.

https://www.nyit.edu/ctl/bb exam converter

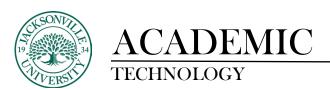

The next step in the process is to paste the selected text from the test file into the generator.

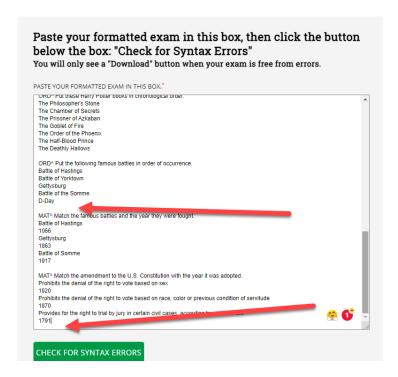

Once you paste the content into the generator, please make sure there is only once line space between questions and there are no extra blank line spaces at the end of the test questions. Click the **Check for Syntax Errors**. If everything checks out on the test formatting, this is what you will see.

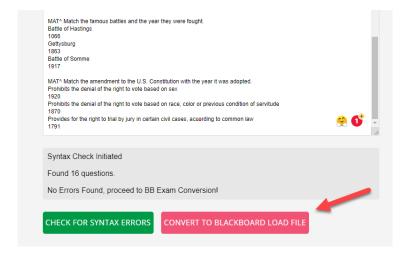

The next step is to download the Blackboard test load file. You will click on the red button on this website version, and it will download the file to be imported eventually into Blackboard.

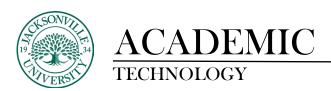

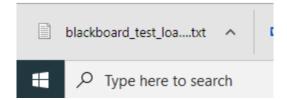

From this point you have downloaded the file to your downloads folder on your computer. You may want to move the file to a folder for archiving purposes before proceeding. The next set of steps will be directly into Blackboard.

In your Course Menu you will use the Course Tools to access the Tests, Quizzes, and Pools.

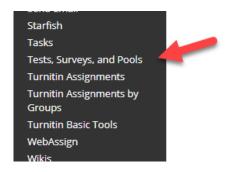

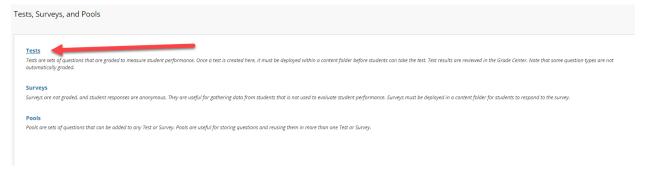

Next, you will choose Build Test. From here you will name it accordingly and fill out any directions or completion information the students will need.

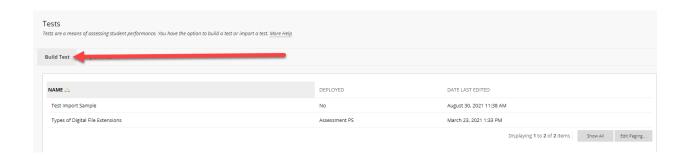

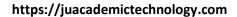

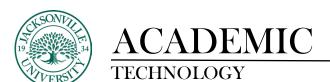

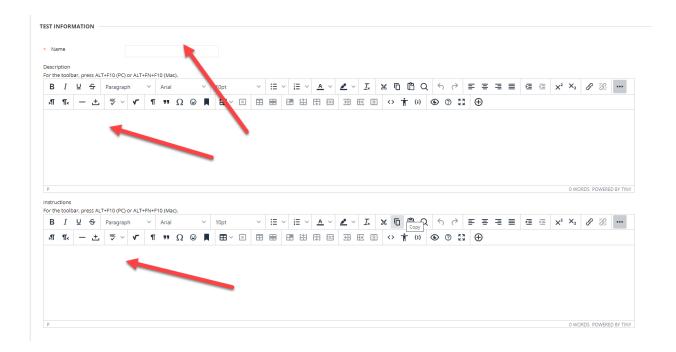

Once you have the inputted **Name, Description, and Instructions** completed, you will click **Submit** at the lower right-hand corner of the window.

On this screen you will choose **Upload Questions**, click the **Browse button**, and select the downloaded test file you created. The point scores in this step are not relevant because they can be changed when you edit the test.

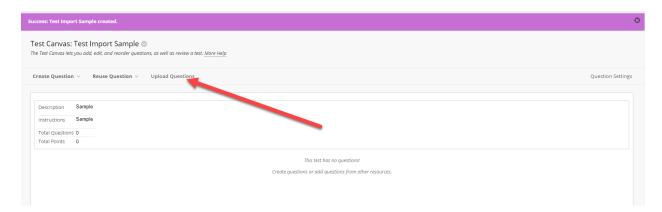

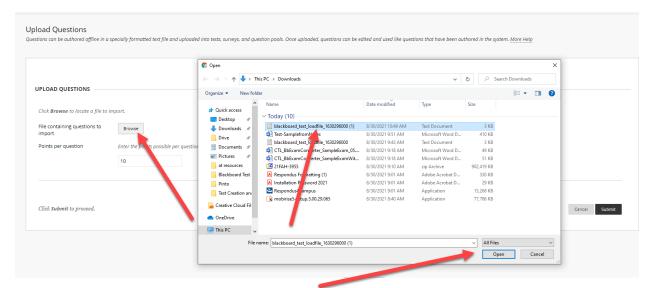

Once selected, choose **Open and then Submit**. This will begin the import process. If there are no import errors, your test will appear for you to check and edit. If an error occurred, you would need to go back to the .txt file and make your corrections before you go back to the Blackboard Test Generator site and download a revised version.

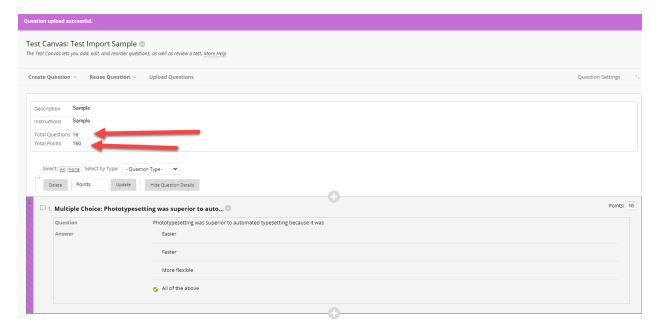

You now will be able to edit, add or delete questions, and assign points. These tests and quizzes will be able to be deployed immediately and can be exported/imported to different class sections.